# APIC SSD-Austausch  $\overline{\phantom{a}}$

# Inhalt

Ziel Häufige Symptome Sind Ihre APIC SSDs betroffen - Wie kann ich prüfen? Checkliste vor dem SSD-Austausch SSD-Austauschverfahren Schritt 1 Schritt 2 Schritt 3 Für CIMC Version 3.0(4) oder höher Für CIMC-Versionen vor 3.0(4) Schritt 4 Schritt 5 Problemhinweise/Fehlerreferenzen

# Ziel

Die Dauerhaftigkeit von Application Policy Infrastructure Controller (APIC) Solid State Drives (SSDs) wird bei hoher Auslastung für bestimmte SSDs nicht mehr gewährleistet. Dies führt zu langsamen SSD-Schreibvorgängen, und die SSD kann schreibgeschützt werden. Wenn das SSD-Laufwerk beschädigt ist, kann es CPU-Spitzen in APIC-Diensten verursachen.

Problemhinweis: [FN - 64329](/content/en/us/support/docs/field-notices/643/fn64329.html) empfiehlt, alle APIC-SSDs mit der Produkt-ID APIC-SD120G0KS2- EV und/oder APIC-SD120GBKS4-EV zu ersetzen, unabhängig vom genutzten Prozentsatz, durch eine neue SSD der Enterprise-Klasse - Teilenummer UCS-SD200G12S 3-EP.

In diesem Dokument wird das Verfahren zur Identifizierung der APIC SSD-Produkt-ID und zum Austausch des SSD auf den von der Bekanntmachung betroffenen APICs beschrieben.

Sie ergänzt die nachfolgend aufgeführten SSD-Ersatzdocs.

[Cisco APIC SSD Replacement Release 3.x](/content/en/us/td/docs/switches/datacenter/aci/apic/sw/1-x/troubleshooting/b_APIC_Troubleshooting/b_APIC_Troubleshooting_appendix_010110.html) [Cisco APIC SSD-Ersatz Version 4.x oder höher](/content/en/us/td/docs/switches/datacenter/aci/apic/sw/4-x/troubleshooting/Cisco-APIC-Troubleshooting-Guide-401/b_APIC_Troubleshooting_4x_appendix_011001.pdf)

# Häufige Symptome

Bei ACI-Versionen ab Version 2.3 wird im APIC auch ein Fehler generiert, der Ihnen mitteilt, wenn Sie kurz vor einem SSD-Dauerprobleme stehen.

F2730: fltEqptStorageWearout-Warnung F2731: fltEqptStorageWearout-Major F2732: fltEqptStorageWearout-Critical

#### Beispiel:

Fehler F2730: "Die Speichereinheit /dev/sdb auf Knoten x, die an /dev/sdb montiert ist, hat eine verbleibende x %-Lebensdauer [dieser Fehler stellt die SSD-Seriennummer bereit]".

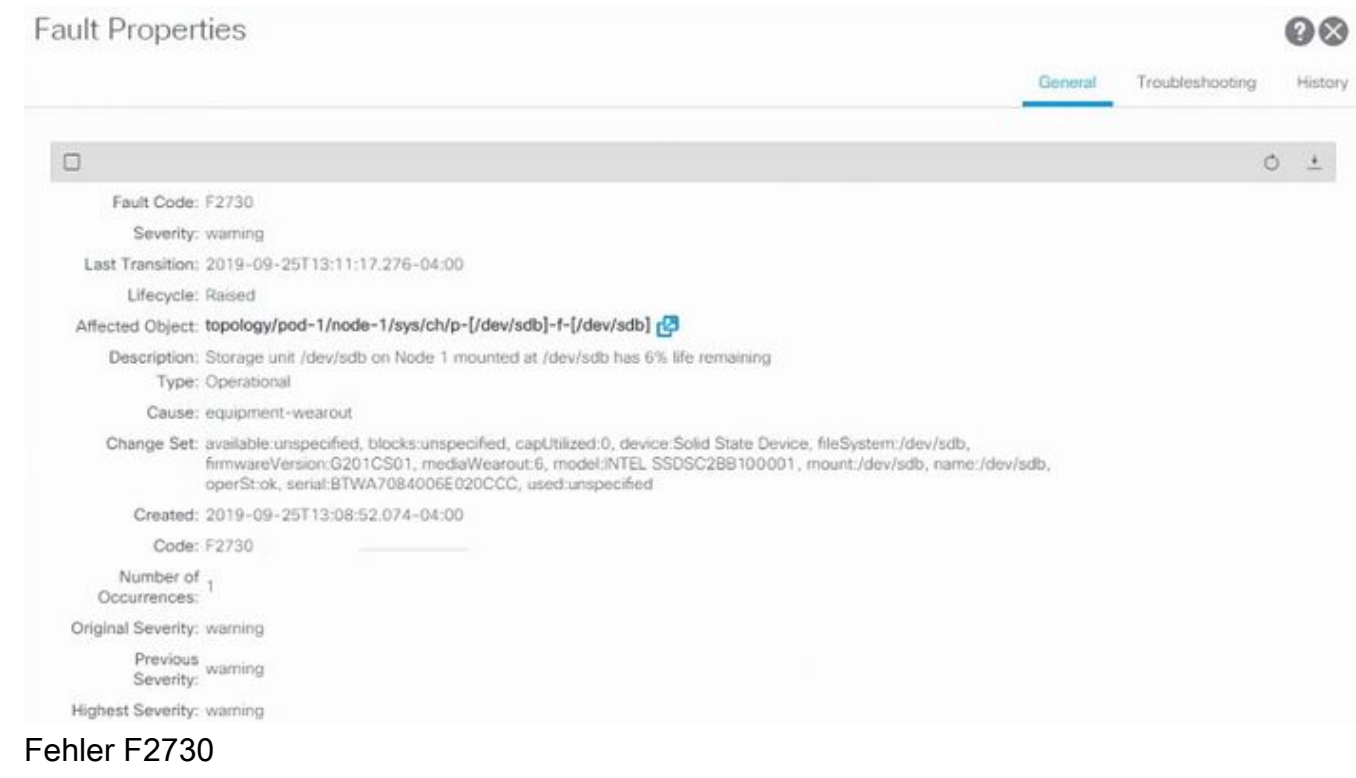

Dieses spezifische Problem mit der SSD-Dauerhaftigkeit tritt bei zwei SSD-Typen auf, die die Produkt-ID APIC-SD120G0KS2-EV und/oder APIC-SD120GBKS4-EV aufweisen.

Cisco empfiehlt, diese SSDs unabhängig vom genutzten Prozentsatz durch eine neue SSD der Enterprise-Klasse zu ersetzen.

## Sind Ihre APIC SSDs betroffen - Wie kann ich prüfen?

Um festzustellen, ob die APIC SSD-Produkt-ID von der Bekanntmachung vor Ort betroffen ist, rufen Sie die SSD-SN über die CIMC-GUI ab.

#### Für CIMC 3.0(4) oder höher

Melden Sie sich bei der Cisco IMC-GUI an.

a- Erweitern Sie das CIMC-Menü mit der Navigationstaste (oben links), dem Speicher, dem Cisco 12G SAS Modular RAID Controller.

b - Klicken Sie auf Informationen zum physischen Laufwerk.

c - Wählen Sie auf der linken Seite "Physische Laufwerke" die Option PD-1 aus (hierbei sollte es sich um die SSD handeln).

d - Allgemein, Medientyp muss SSD sein

e - Anfragedaten, Laufwerksseriennummer und Seriennummer kopieren

f - Geben Sie die SSD-Seriennummer in die folgende Website ein, und überprüfen Sie, ob die SSD-Seriennummer mit der betroffenen Produkt-ID übereinstimmt.

g- Sie können auch die Option "Percentage Life Left" (Prozentuale Lebensdauer links) auf dem Bildschirm unten überprüfen, um die Nutzung anzuzeigen.

#### <https://cway.cisco.com/sncheck/>

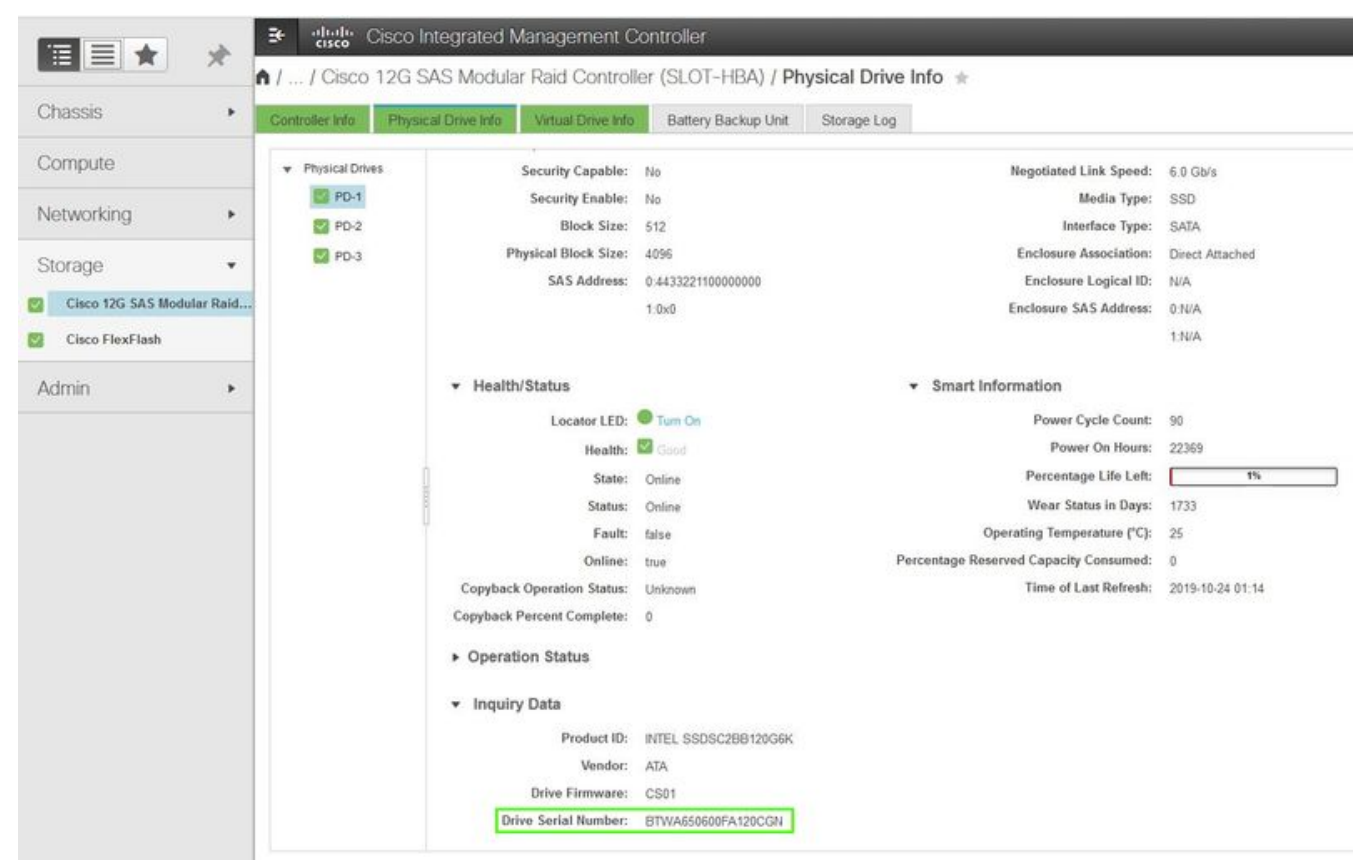

Cisco IMC 3.0(4d)

oder

#### Für CIMC-Versionen vor 3.0(4)

Melden Sie sich bei der Cisco IMC-GUI an.

- a Select Storage, Cisco UCSC RAID SAS 200xx
- b Klicken Sie auf Informationen zum physischen Laufwerk.
- c Wählen Sie die SSD aus der Liste Physical Drives (Physische Laufwerke) aus.
- d Daten zur Anfrage, Seriennummer des Laufwerks und Seriennummer kopieren
- e Geben Sie die SSD-Seriennummer auf der folgenden Website ein, und überprüfen Sie, ob
- die SSD-Seriennummer mit der betroffenen Produkt-ID übereinstimmt.

<https://cway.cisco.com/sncheck/>

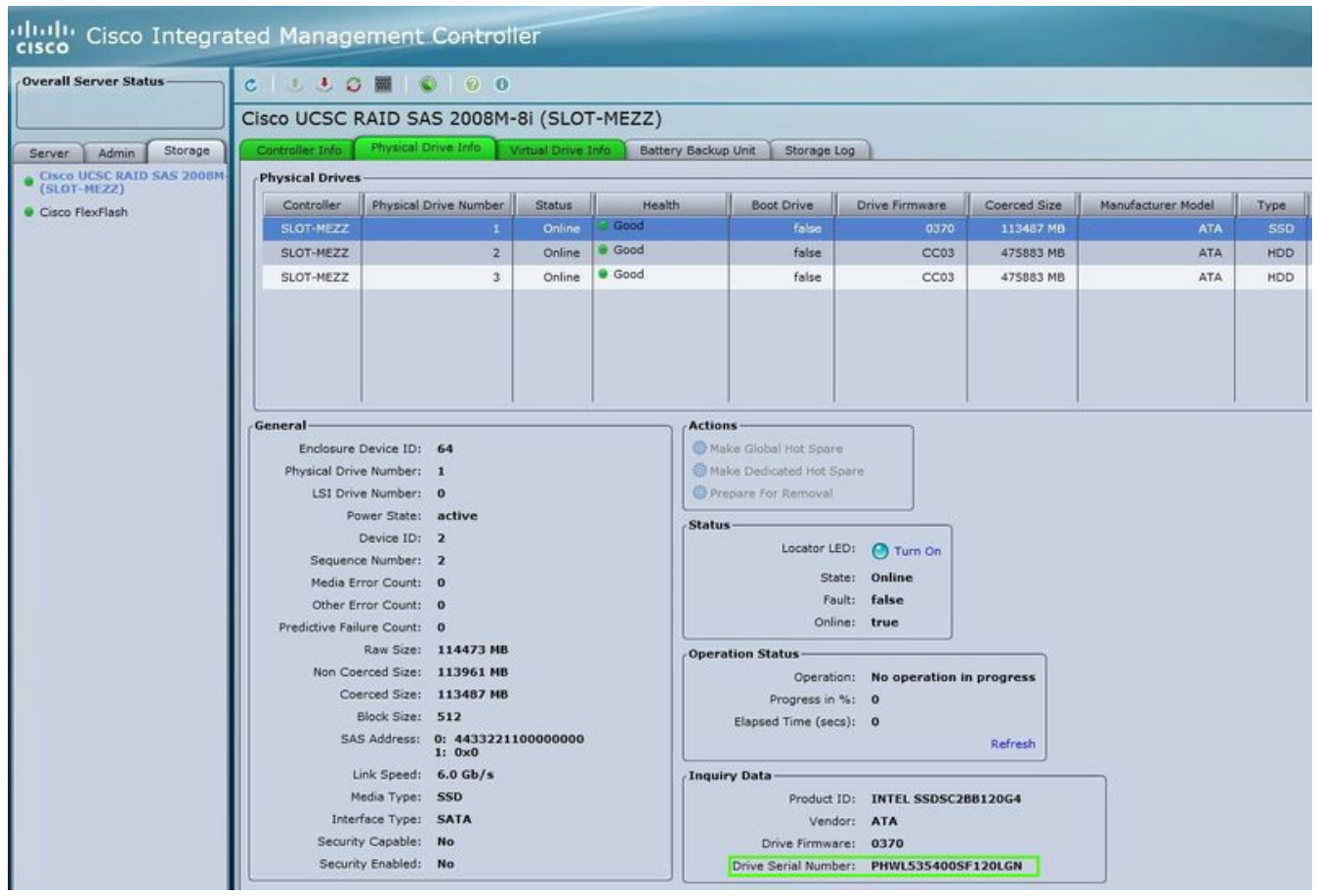

Cisco IMC 2.0(9c)

2 - Wenn die APIC SSD SN mit der betroffenen Produkt-ID APIC-SD120G0KS2-EV und/oder APIC-SD120GBKS4-EV übereinstimmt, erstellen Sie ein TAC-Ticket mit der APIC SSD-Seriennummer und CDETS [CSCvc84794](https://bst.cloudapps.cisco.com/bugsearch/bug/CSCvc84794)

## Checkliste vor dem SSD-Austausch

1. Wenn Ihre Cisco IMC-Version älter als 2.0(9c) ist, müssen Sie die Cisco IMC-Software aktualisieren, bevor Sie das Solid State Drive (SSD) ersetzen. In den [Versionshinweisen](/content/en/us/support/servers-unified-computing/ucs-c-series-integrated-management-controller/products-release-notes-list.html) von Cisco IMC zur Cisco IMC-Zielversion wird der empfohlene Upgrade-Pfad von Ihrer aktuellen Version zur Zielversion angegeben. Jede ACI-Version enthält eine empfohlene Cisco IMC-Version in den ACI-[Versionshinweisen.](/content/en/us/support/cloud-systems-management/application-policy-infrastructure-controller-apic/tsd-products-support-series-home.html) Folgen Sie den Anweisungen in der aktuellen Version des Cisco Host Upgrade Utility (HUU)-Benutzerhandbuchs unter diesem [Link,](/content/en/us/support/servers-unified-computing/ucs-c-series-rack-servers/products-user-guide-list.html) um das Upgrade durchzuführen.

2. Überprüfen Sie im Cisco IMC-BIOS, ob der Status Trusted Platform Module (TPM) auf "Enabled" (Aktiviert) festgelegt ist. Mithilfe der KVM-Konsole für den Zugriff auf die BIOS-Einstellungen können Sie den TPM-Status unter Erweitert > Trusted Computing > TPM State anzeigen und konfigurieren.

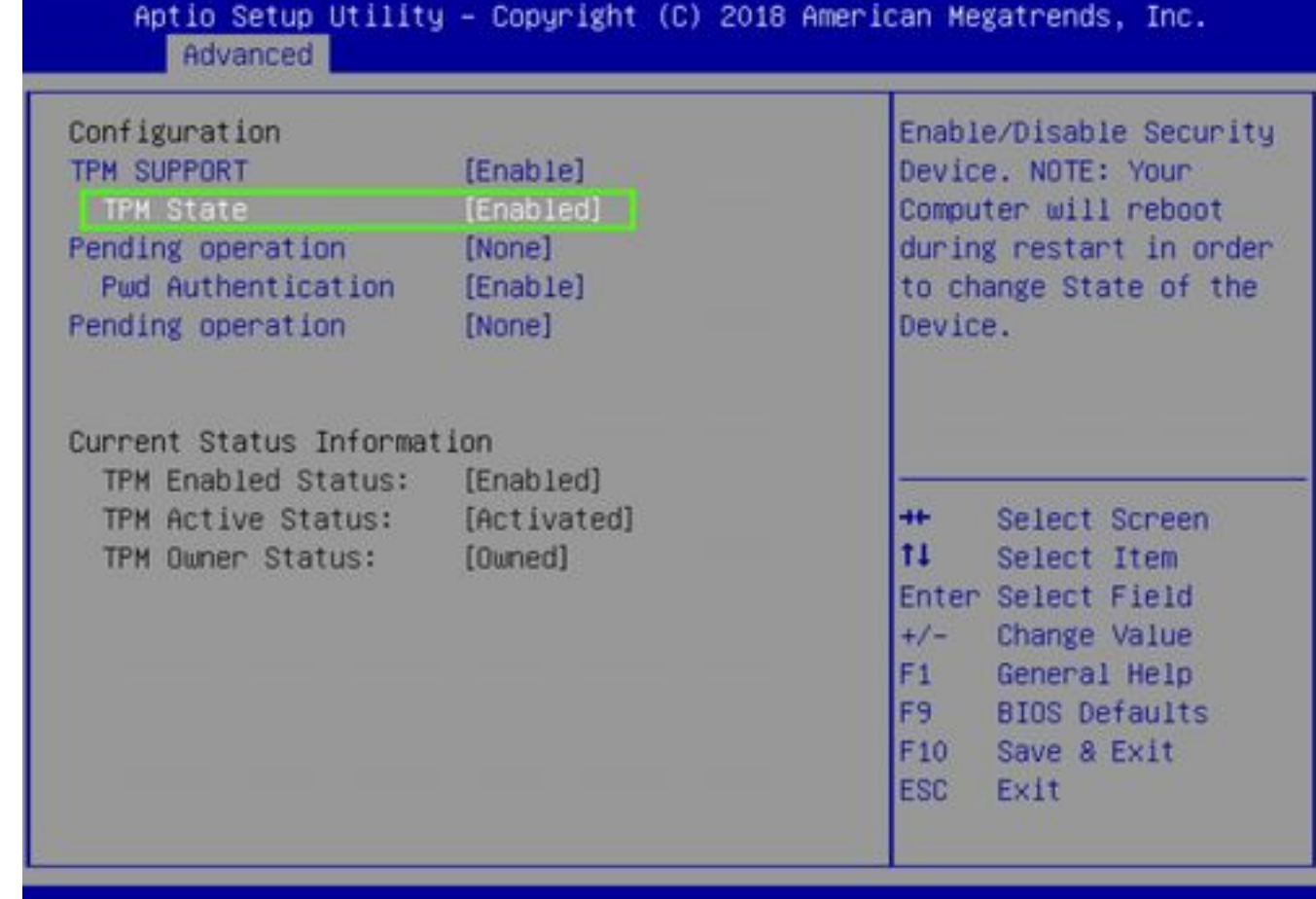

APIC BIOS über Cisco IMC KVM

Hinweis: Der APIC bootet nicht, wenn der TPM-Status "Deaktiviert" lautet.

3. Holen Sie sich ein ACI APIC .iso-Image von der [Cisco Software Download-](https://software.cisco.com/download/home/285968390/type)Website.

4. Dieses Verfahren sollte nur durchgeführt werden, wenn im Cluster mindestens ein APIC mit einem fehlerfreien SSD vorhanden ist, der vollständig geeignet ist. Wenn bei allen APIC-Controllern im Cluster SSDs fehlerhaft sind, erstellen Sie ein Ticket beim Cisco Technical Assistance Center (TAC). Der folgende Snapshot stammt von einem Cluster, in dem alle APICs voll im fit sind.

| (11.1)<br><b>CISCO</b>                | <b>APIC</b>                              |                                |                                                                                                    |                         |                        |                       |           | admin                      |                                  |         |                 |             |                  |
|---------------------------------------|------------------------------------------|--------------------------------|----------------------------------------------------------------------------------------------------|-------------------------|------------------------|-----------------------|-----------|----------------------------|----------------------------------|---------|-----------------|-------------|------------------|
| System                                | Tenants                                  | Fabric                         |                                                                                                    | Virtual Networking      | L4-L7 Services         |                       | Admin     | Operations                 |                                  | Apps    | Integrations    |             |                  |
| QuickStart                            | Dashboard                                |                                | Controllers                                                                                              | <b>System Settings</b>  | <b>Smart Licensing</b> |                       | Faults    | <b>Config Zones</b>        | Events                           |         | Audit Log<br>-1 |             | <b>Active Se</b> |
| <b>Controllers</b><br>> C Quick Start |                                          | $\mathbb{O} \oplus \mathbb{O}$ |                                                                                                    | Cluster as Seen by Node |                        |                       |           |                            |                                  |         | g               |             | $\Omega$         |
| <b>CO</b> Topology                    |                                          |                                |                                                                                                    |                         |                        |                       |           |                            | <b>APIC Cluster</b>              |         | Standby APIC    |             |                  |
| Controllers                           |                                          |                                |                                                                                                    |                         |                        |                       |           |                            |                                  | $\circ$ |                 | $x -$       |                  |
|                                       | apic1(Node-1)                            |                                | Properties                                                                                               |                         |                        |                       |           |                            |                                  |         |                 |             |                  |
| Cluster as Seen by Node               |                                          |                                | Fabric Name: aci-pod                                                                                     |                         |                        |                       |           |                            |                                  |         |                 |             |                  |
|                                       | Interfaces                               |                                | Target Size: 3<br>Current Size: 3<br>Difference Between Local Time and Unified Cluster Time (ms): 456940 |                         |                        |                       |           |                            |                                  |         |                 |             |                  |
| ▭                                     | Storage                                  |                                |                                                                                                    |                         |                        |                       |           |                            |                                  |         |                 |             |                  |
| NTP Details                           |                                          |                                | ACI Fabric Internode Secure Authentication Communications: Permissive                                    |                         |                        |                       |           |                            |                                  |         |                 |             |                  |
| <b>Equipment Fans</b><br>▭            |                                          |                                |                                                                                                    |                         |                        |                       |           |                            |                                  |         |                 |             |                  |
|                                       | > Power Supply Units                     |                                |                                                                                                    | Active Controllers      |                        |                       |           |                            |                                  |         |                 |             |                  |
| ▭                                     | <b>Equipment Sensors</b><br>Memory Slots |                                | $\triangle$ ID                                                                                           | Name                    | IP                     | Admin<br><b>State</b> | State     | Operation: Health<br>State | Failover Serial<br><b>Status</b> | Number  | SSL             | Certificate |                  |
|                                       | <b>Processes</b>                         |                                | $\lceil \cdot \rceil$                                                                                    | apic1                   | 10.0.0.1               | In Service            | Available | Fully Fit                  | idle                             | FCH193  | yes             |             |                  |
| $\sum$ Containers<br>apic2(Node-2)    |                                          |                                | $\overline{2}$                                                                                           | apic2                   | 10.0.0.2               | In Service            | Available | Fully Fit                  | idle                             | FCH193  | yes             |             |                  |
| apic3 (Node-3)                        |                                          |                                | 3                                                                                                    | apic3                   | 10.0.0.3               | In Service            | Available | Fully Fit                  | idie                             | FCH192  | yes             |             |                  |
| E                                     | <b>Controller Policies</b>               |                                |                                                                                                    |                         |                        |                       |           |                            |                                  |         |                 |             |                  |

APIC GUI 4.1(2 g)

5. Nach dem Austausch des APIC SSD muss der APIC erneut konfiguriert werden, und die folgenden Informationen sind erforderlich [Diese Informationen werden im "SSD-Austauschverfahren Schritt 4-d" verwendet]:

- $\bullet$  Fabric-Name
- Anzahl der Controller
- Controller-ID
- IP-Adresspool für Tunnel-Endpunktadressen (TEP)
- IP-Adresspool für GIPO (Bridge Domain Multicast Address)
- Management-Schnittstellengeschwindigkeit/Duplex-Modus
- VLAN-ID für Infrastrukturnetzwerk
- IPv4/IPv6-Adressen für das Out-of-Band-Management
- IPv4/IPv6-Adressen des Standard-Gateways
- Starke Kennwortprüfung

Verwenden Sie den technischen Hinweis des Tages: [Wie kann ich feststellen, welche](https://community.cisco.com/t5/data-center-documents/technote-of-the-day-how-to-find-what-configuration-values-were/ta-p/3162319) [Konfigurationswerte bei der Einrichtung des APIC1 verwendet wurden?](https://community.cisco.com/t5/data-center-documents/technote-of-the-day-how-to-find-what-configuration-values-were/ta-p/3162319)

## SSD-Austauschverfahren

### Schritt 1

Schließen Sie den APIC, dessen SSD ersetzt werden soll, von einem anderen APIC im Cluster aus an.

a - Wählen Sie in der Menüleiste System > Controller aus.

b - Erweitern Sie im Navigationsbereich die Menüoptionen Controller > apic\_controller\_name > Cluster, wie im Knoten angezeigt. Geben Sie für den APIC\_Controller\_name einen APIC-Controller an, der nicht außer Betrieb genommen wird.

c - Überprüfen Sie im Arbeitsbereich, ob der Systemstatus in der Zusammenfassung der aktiven Controller anzeigt, dass der Cluster vollständig konfiguriert ist, bevor Sie fortfahren.

d - Wählen Sie im gleichen Arbeitsbereich den Controller aus, der stillgelegt werden soll, und klicken Sie auf Aktionen > Stilllegen.

e - Klicken Sie auf Ja. Der außer Betrieb genommene Controller zeigt Unregistered in der Spalte Operational State (Betriebsstatus) an. Der Controller wird dann außer Betrieb genommen und ist im Arbeitsbereich nicht mehr sichtbar.

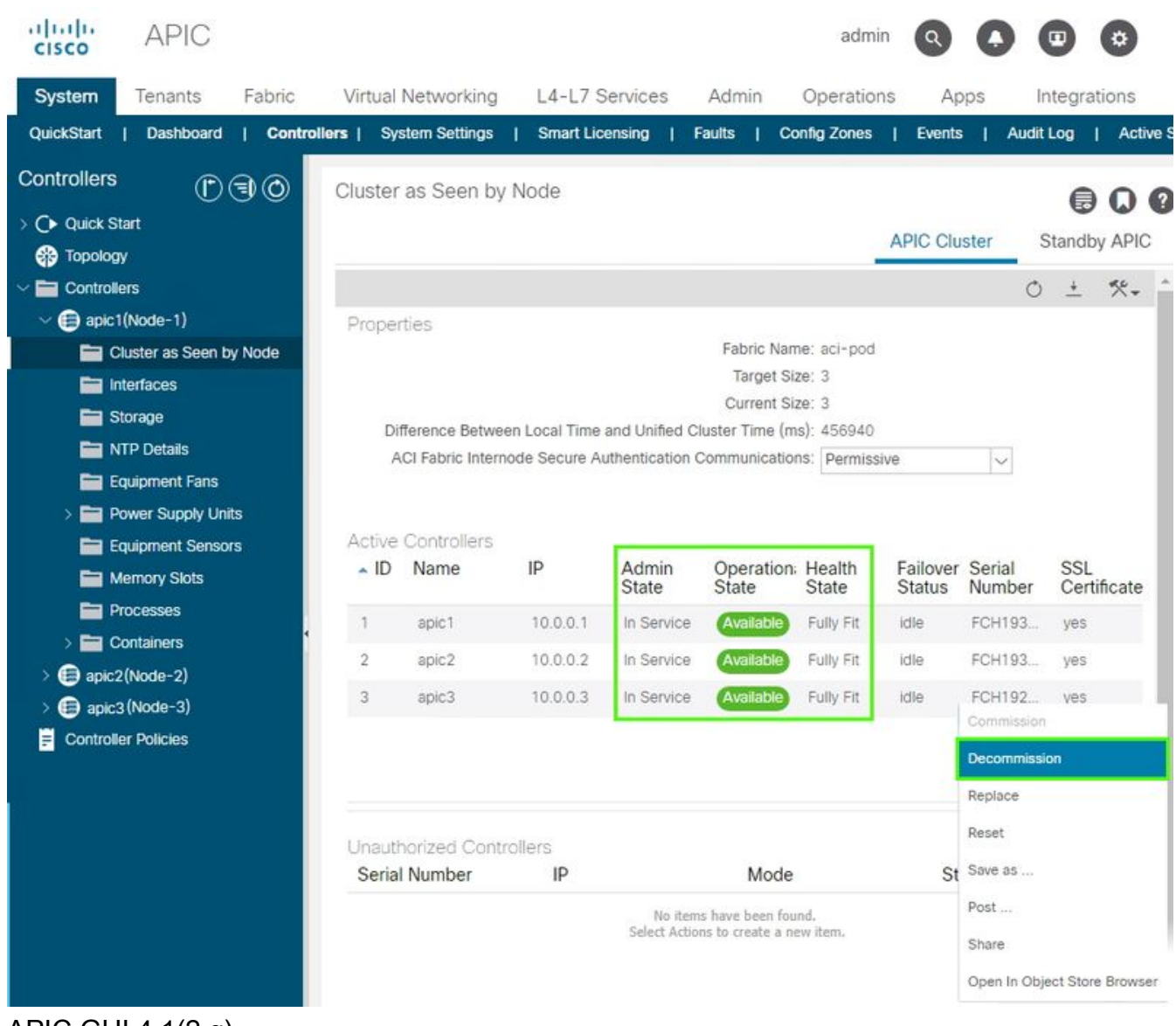

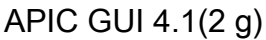

### Schritt 2

Entfernen Sie die alte SSD (falls vorhanden) physisch, und fügen Sie die neue SSD hinzu.

### Schritt 3

Erstellen Sie im Cisco IMC mithilfe der neu installierten SSD ein RAID-Volume.

#### Für CIMC Version 3.0(4) oder höher

a - Melden Sie sich bei Cisco IMC an.

 b - Erweitern Sie das CIMC-Menü mit der Navigationstaste (oben links), der Speicherfunktion und dem Cisco SAS Modular RAID Controller der Serie 12G.

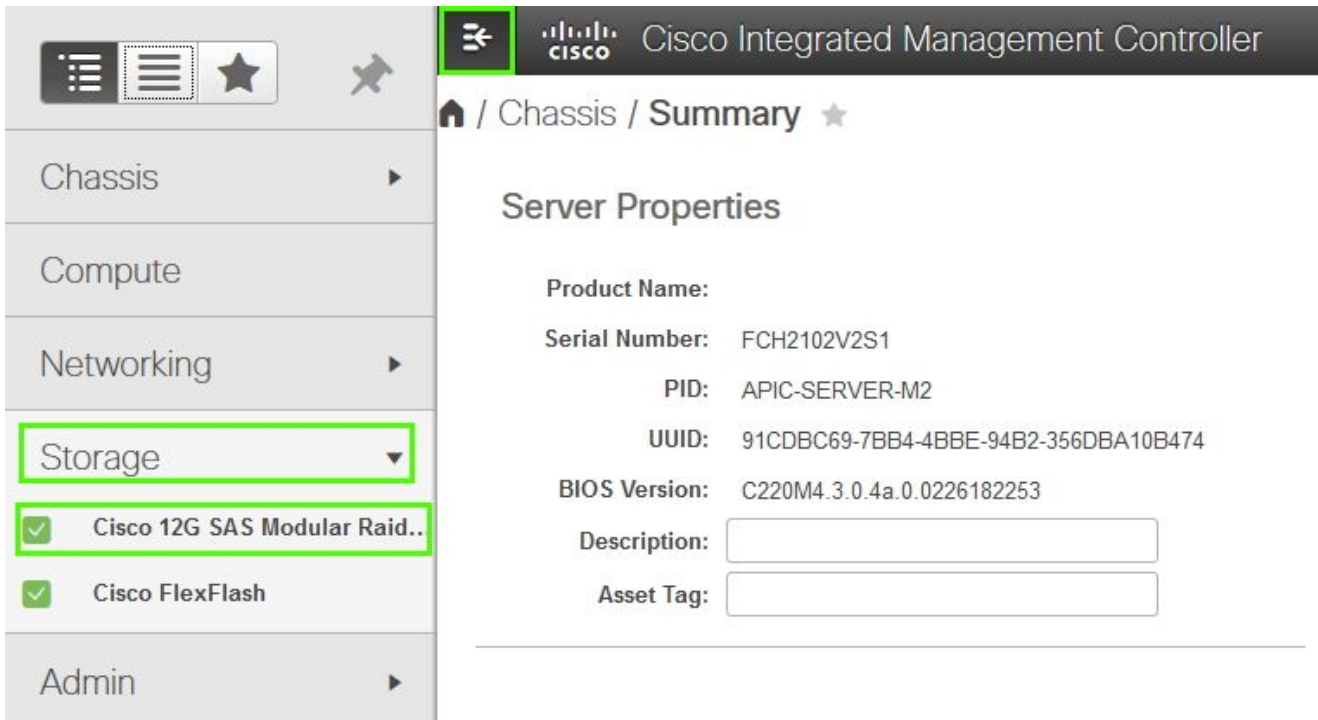

Cisco IMC 3.0(4d)

c - Klicken Sie auf Config löschen und wählen Sie ok (falls ausgewählt) aus.

d - Klicken Sie auf Virtuelles Laufwerk aus nicht verwendeten physischen Laufwerken erstellen.

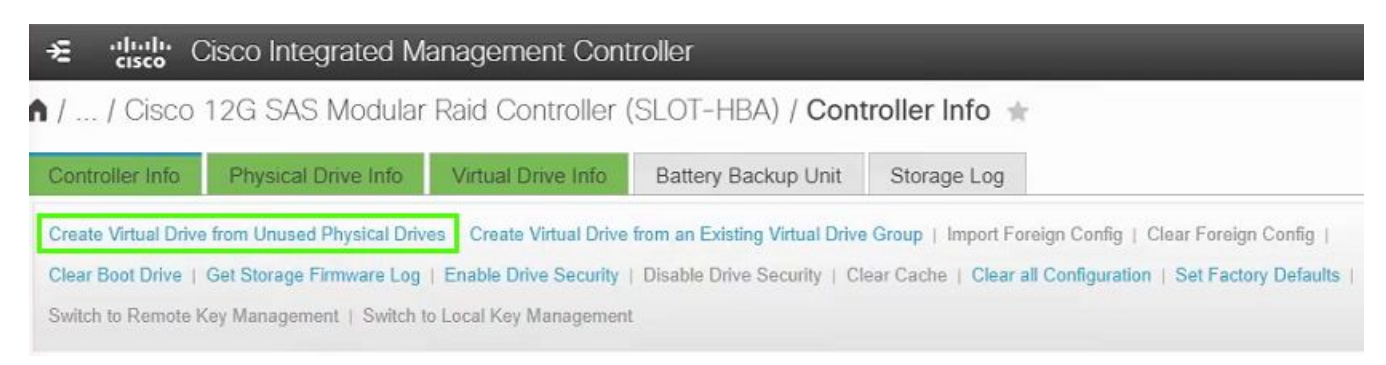

Cisco IMC 3.0(4d)

e - RAID Level, wählen Sie 0 aus der Dropdown-Liste aus.

 f - Festplattengruppen erstellen, das physische Laufwerk auswählen und in die Festplattengruppen verschieben

g - Eigenschaften für virtuelle Laufwerke, wählen Sie Virtuelles Laufwerk erstellen aus.

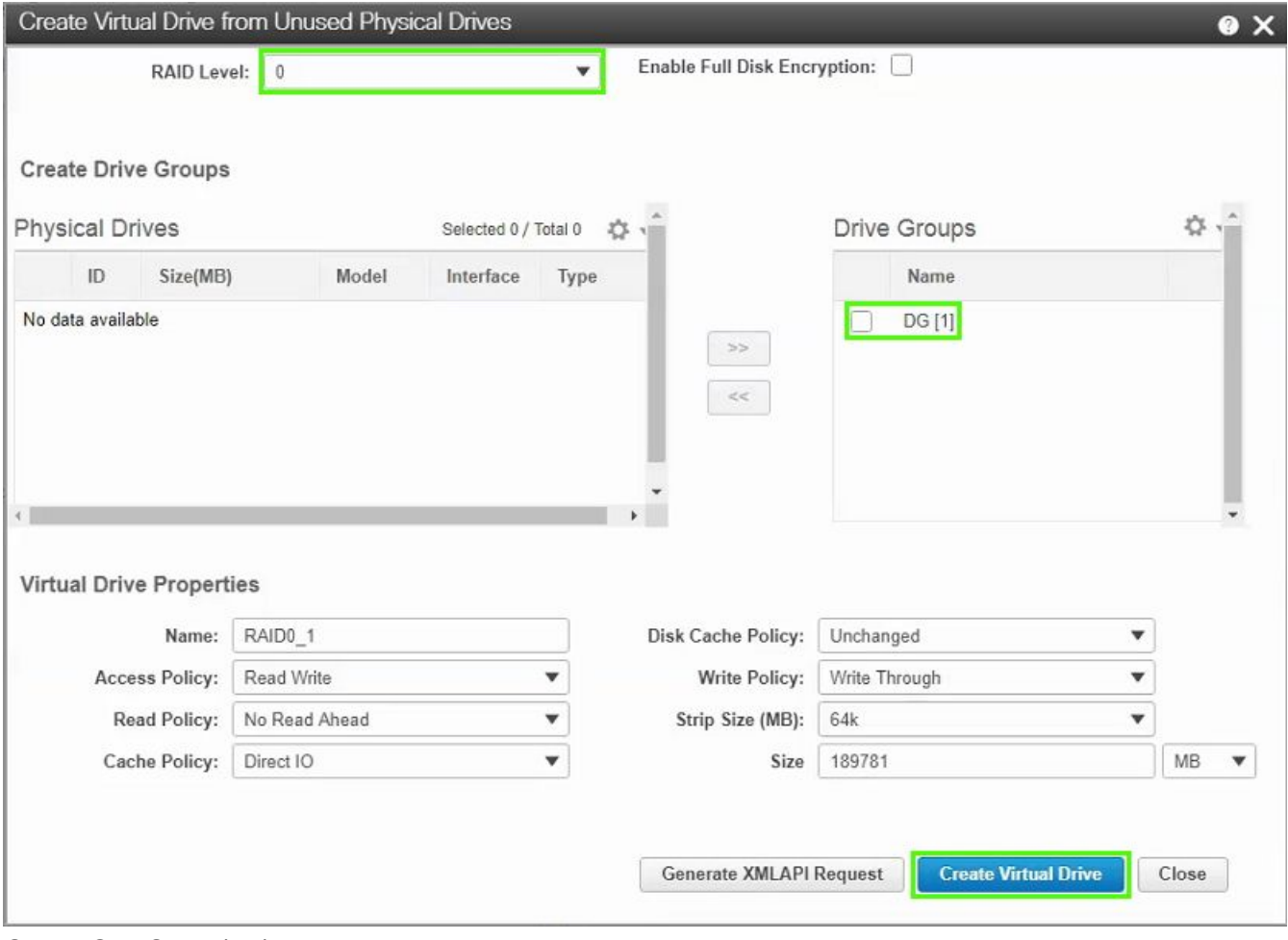

Cisco CIMC 3.0(4d)

 h - Wählen Sie im Speicher, Cisco 12G SAS Modular Raid Controller, Informationen zu virtuellen Laufwerken aus.

 i - Identifizieren Sie das virtuelle Laufwerk mit der RAID-Stufe als RAID 0, wählen Sie es aus, klicken Sie dann auf Initialisieren, gefolgt von Fast Initialize im Dropdown-Menü, und wählen Sie VD initialisieren aus.

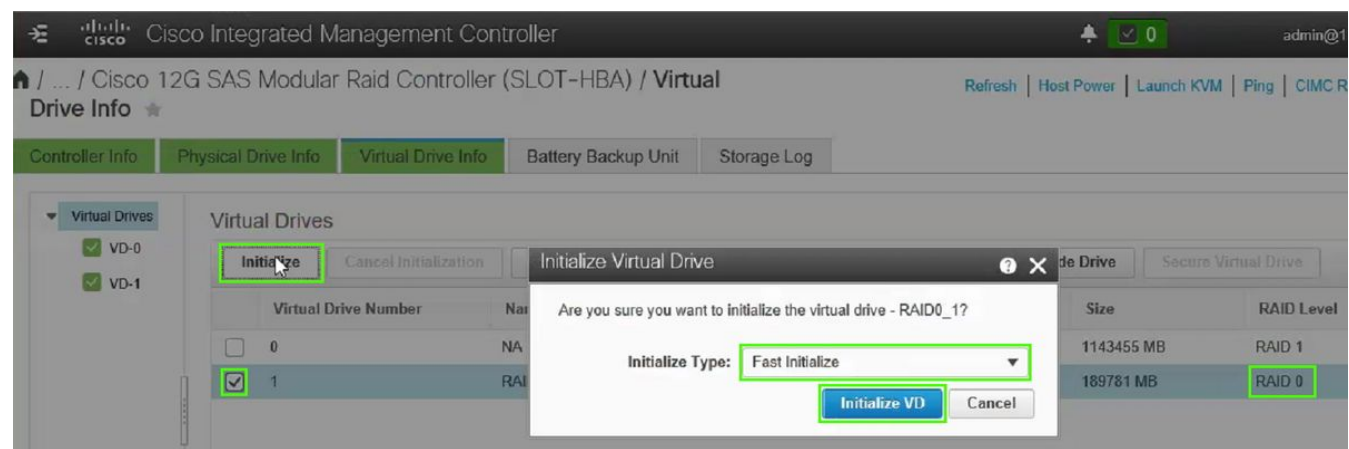

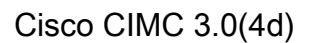

#### Für CIMC-Versionen vor 3.0(4)

- a Melden Sie sich bei Cisco IMC an.
- b Wählen Sie Storage > Physical Drive (Speicher > physisches Laufwerk) aus. Wählen Sie das

neu hinzugefügte physische Laufwerk aus.

 c - Wählen Sie Storage > Controller Drive Info, und klicken Sie auf Clear Foreign Config (Fremdkonfiguration löschen) (falls ausgewählt).

d - Klicken Sie auf OK.

 e - Wählen Sie Storage Controller Drive Info aus, und klicken Sie auf Create Virtual Drive from Unused Physical Drives (Virtuelles Laufwerk aus nicht verwendeten physischen Laufwerken erstellen).

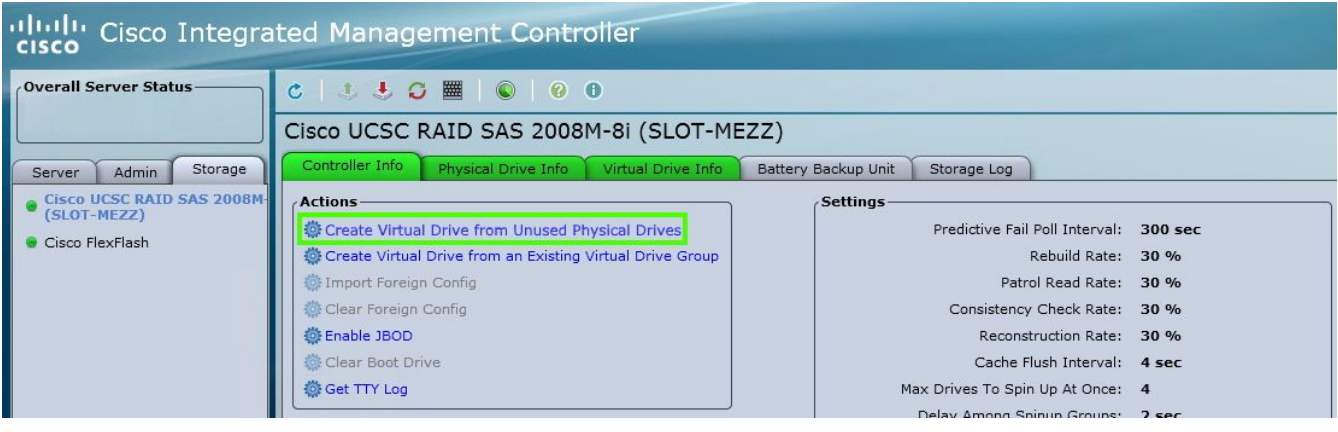

Cisco IMC 2.0(9c)

- f Wählen Sie in der Dropdown-Liste "RAID Level" (RAID-Stufe) die Option 0 aus.
- g Klicken Sie auf Virtuelles Laufwerk erstellen.

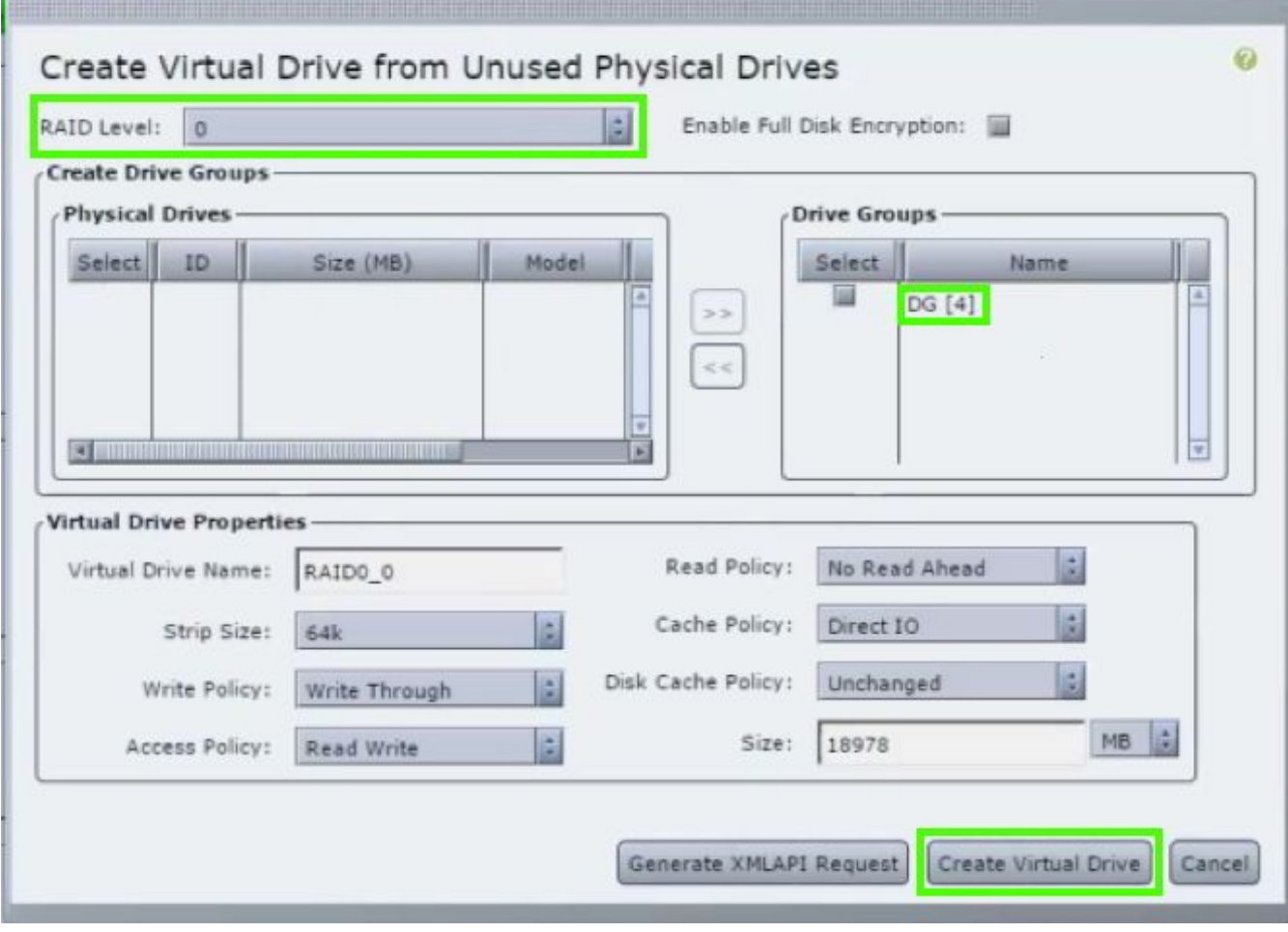

Cisco IMC 2.0(9c)

h - Wählen Sie die neu erstellte virtuelle Festplatte aus, und klicken Sie auf Initialisieren.

 i - Wählen Sie in der Dropdown-Liste die Option Initialize Type (Typ initialisieren) aus, und klicken Sie auf Fast Initialize (Schnelle Initialisierung).

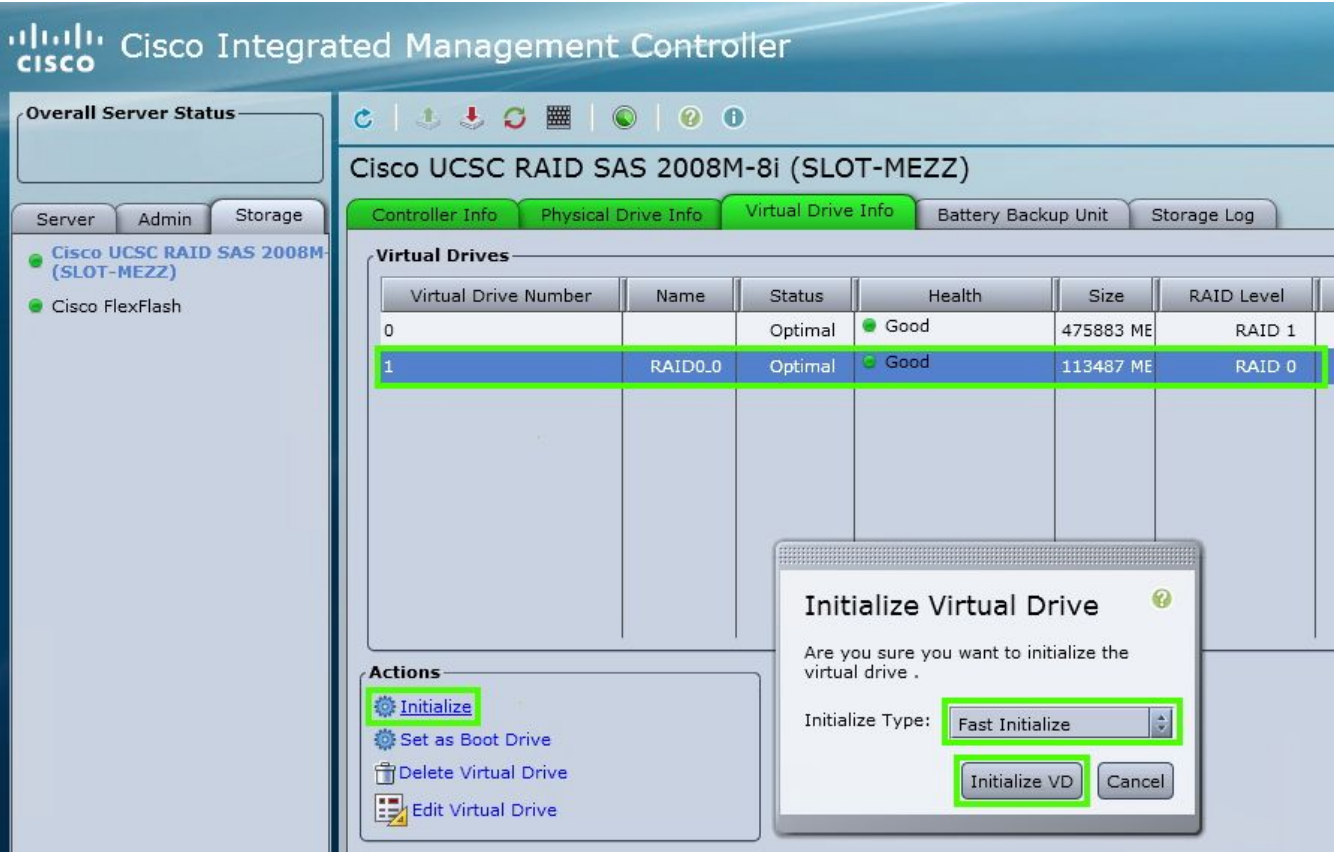

Cisco IMC 2.0(9c)

### Schritt 4

Installieren Sie im Cisco IMC das APIC-Image mithilfe der virtuellen Medien. In diesem Schritt wird die SSD partitioniert und die APIC-Software auf der Festplatte installiert.

HINWEIS: Eine Neuinstallation von Cisco APIC Version 4.x oder höher finden Sie im Cisco APIC Installations-, Upgrade- und Downgrade-Leitfaden.

- a Montieren Sie das APIC .iso-Image mithilfe der Cisco IMC vMedia-Funktionalität.
- b Starten oder Ein- und Ausschalten des APIC-Controllers

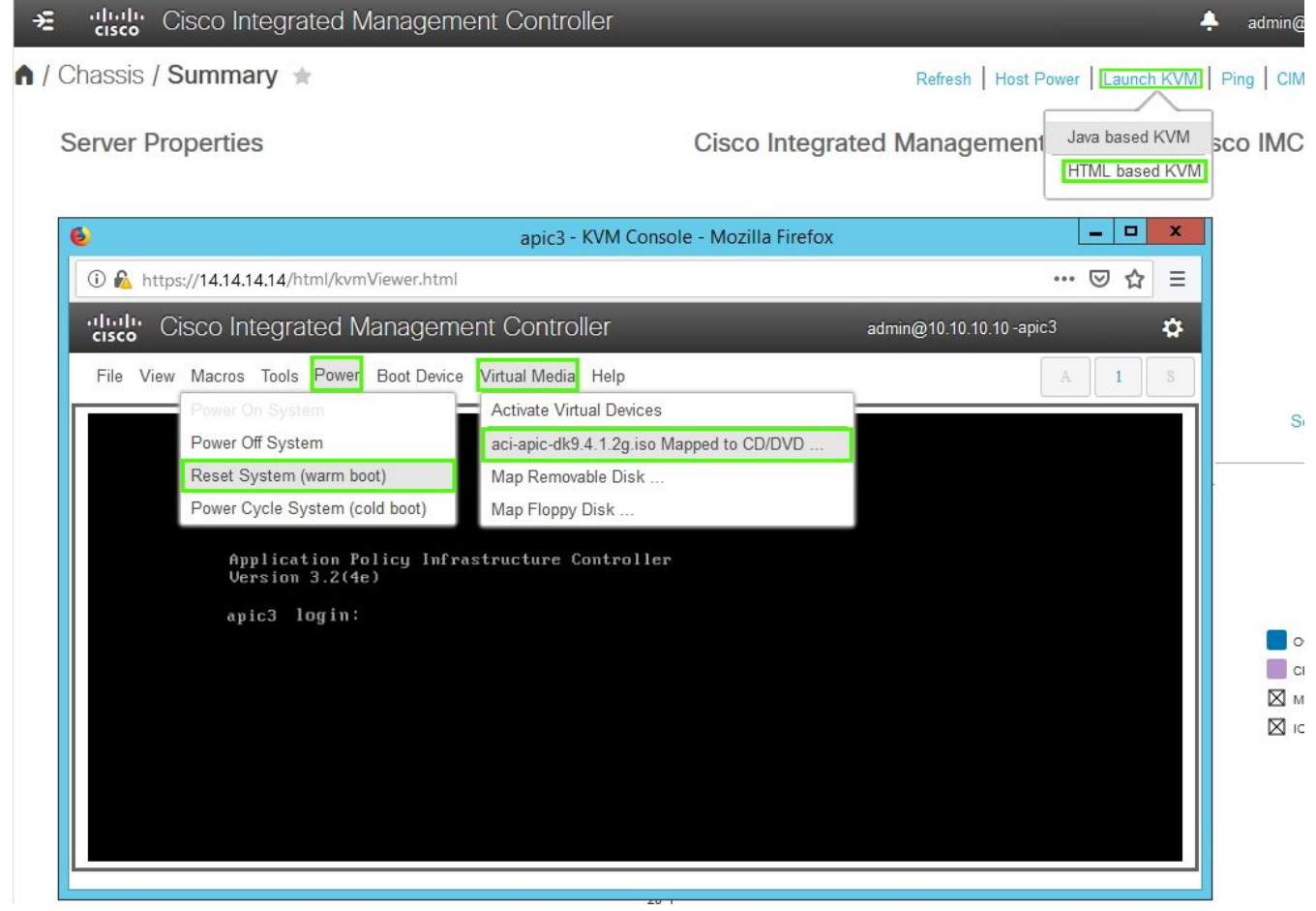

Cisco IMC 3.0(4d)

 c - Drücken Sie während des Startvorgangs F6, um die Cisco vKVM-zugeordnete vDVD als einmaliges Startgerät auszuwählen. Möglicherweise müssen Sie das BIOS-Kennwort eingeben. Das Standardkennwort lautet 'password'.

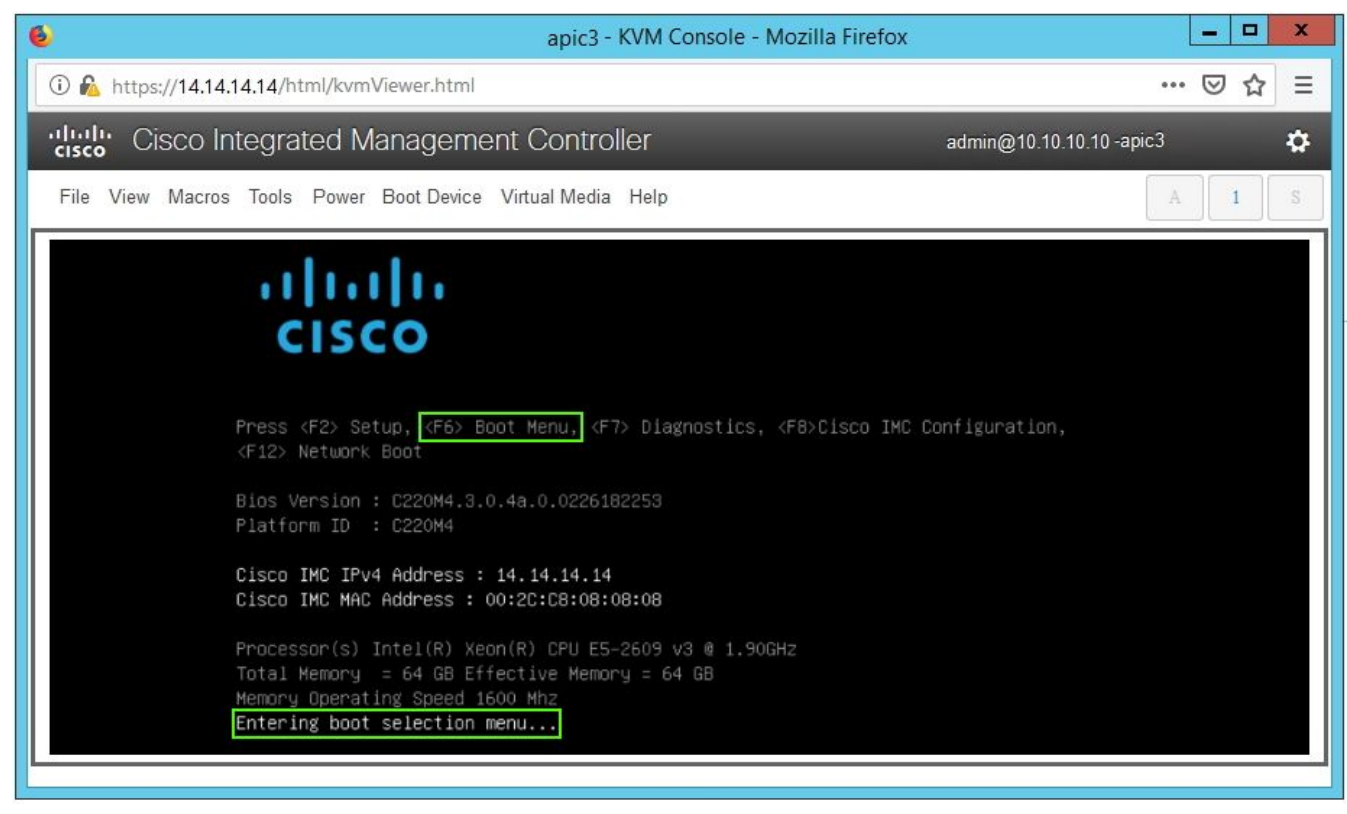

Cisco IMC 3.0(4d)

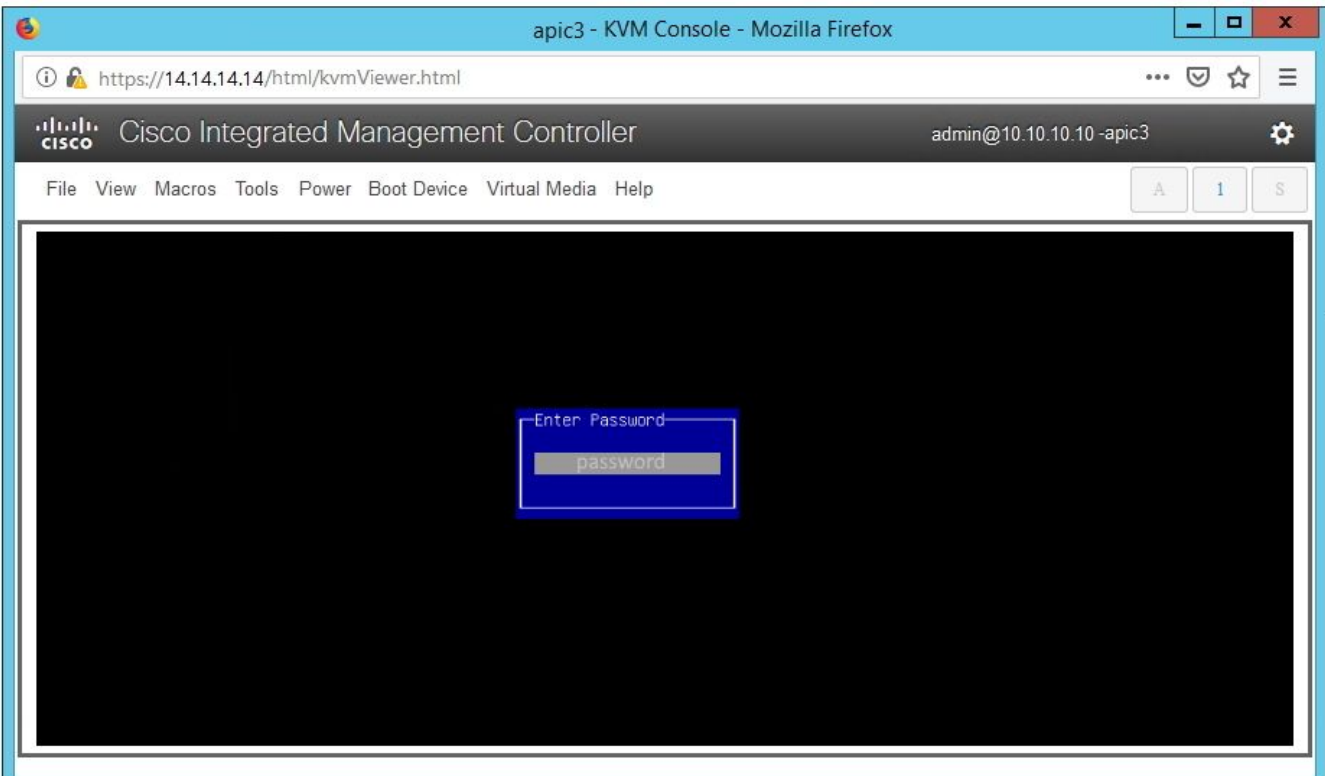

### Cisco IMC 3.0(4d)

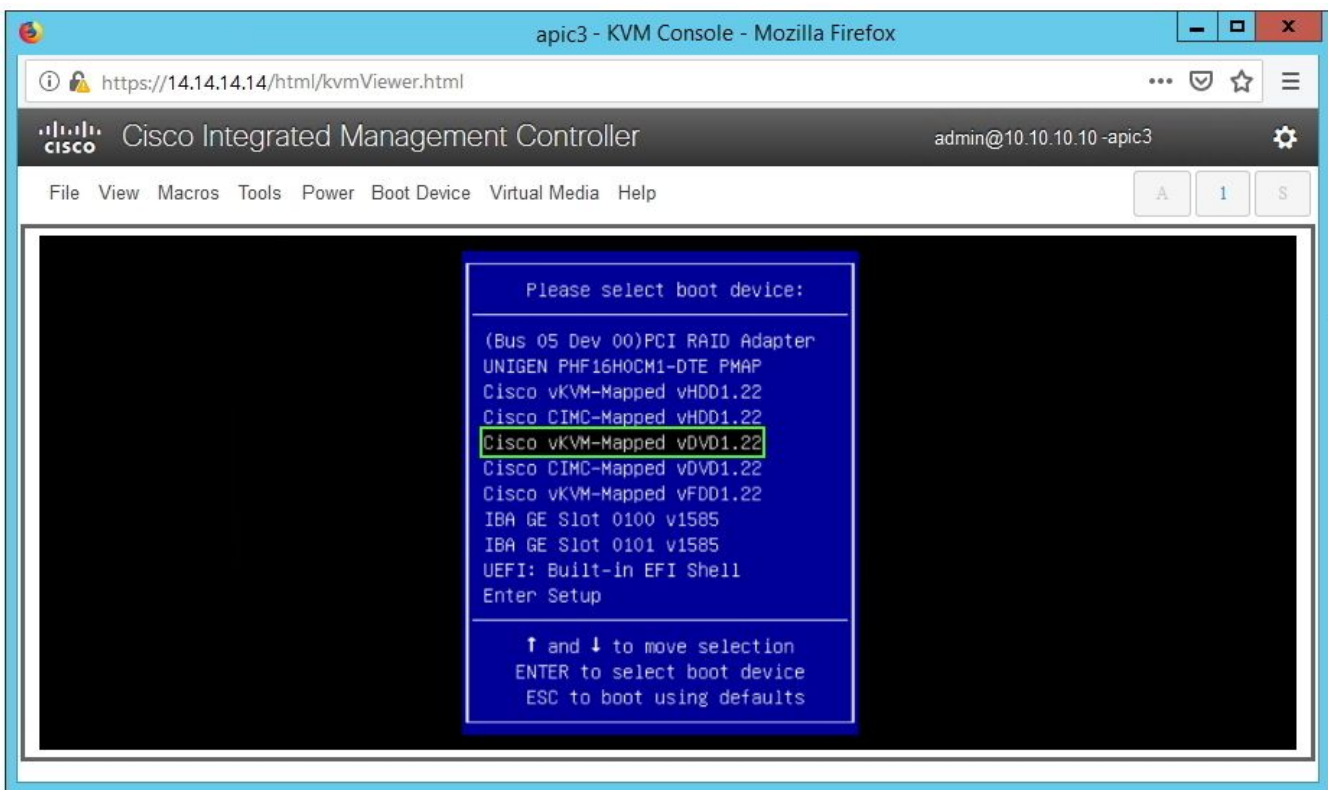

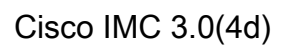

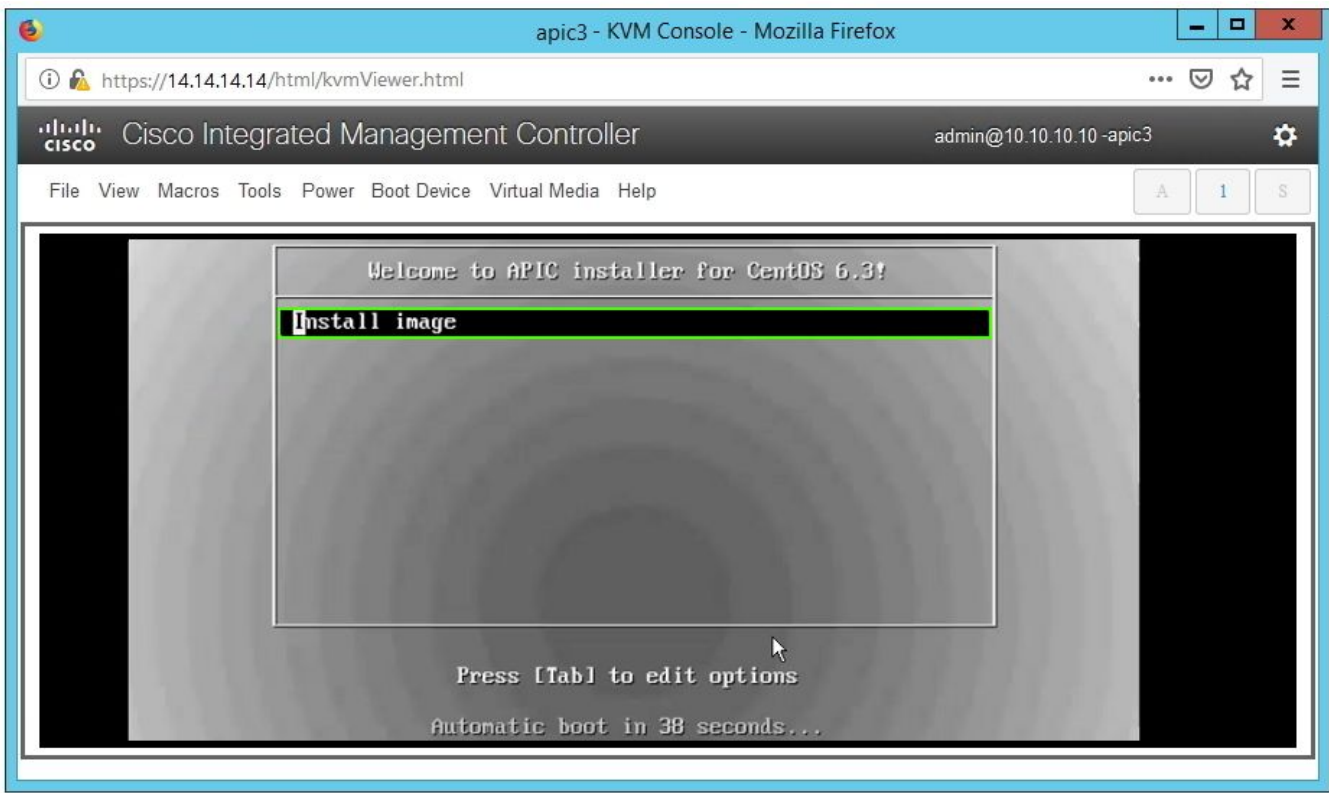

Cisco IMC 3.0(4d)

 d - Beim ersten Starten wird ein Konfigurationsskript ausgeführt. Befolgen Sie die Anweisungen auf dem Bildschirm, um die Anfangseinstellungen der APIC-Software zu konfigurieren. Verwenden Sie die Informationen, die in der Checkliste gesammelt wurden, bevor Sie mit dem technischen Hinweis des Tages beginnen oder diesen verwenden: [Wie kann ich feststellen, welche](https://community.cisco.com/t5/data-center-documents/technote-of-the-day-how-to-find-what-configuration-values-were/ta-p/3162319) [Konfigurationswerte bei der Einrichtung des APIC1 verwendet wurden?](https://community.cisco.com/t5/data-center-documents/technote-of-the-day-how-to-find-what-configuration-values-were/ta-p/3162319)

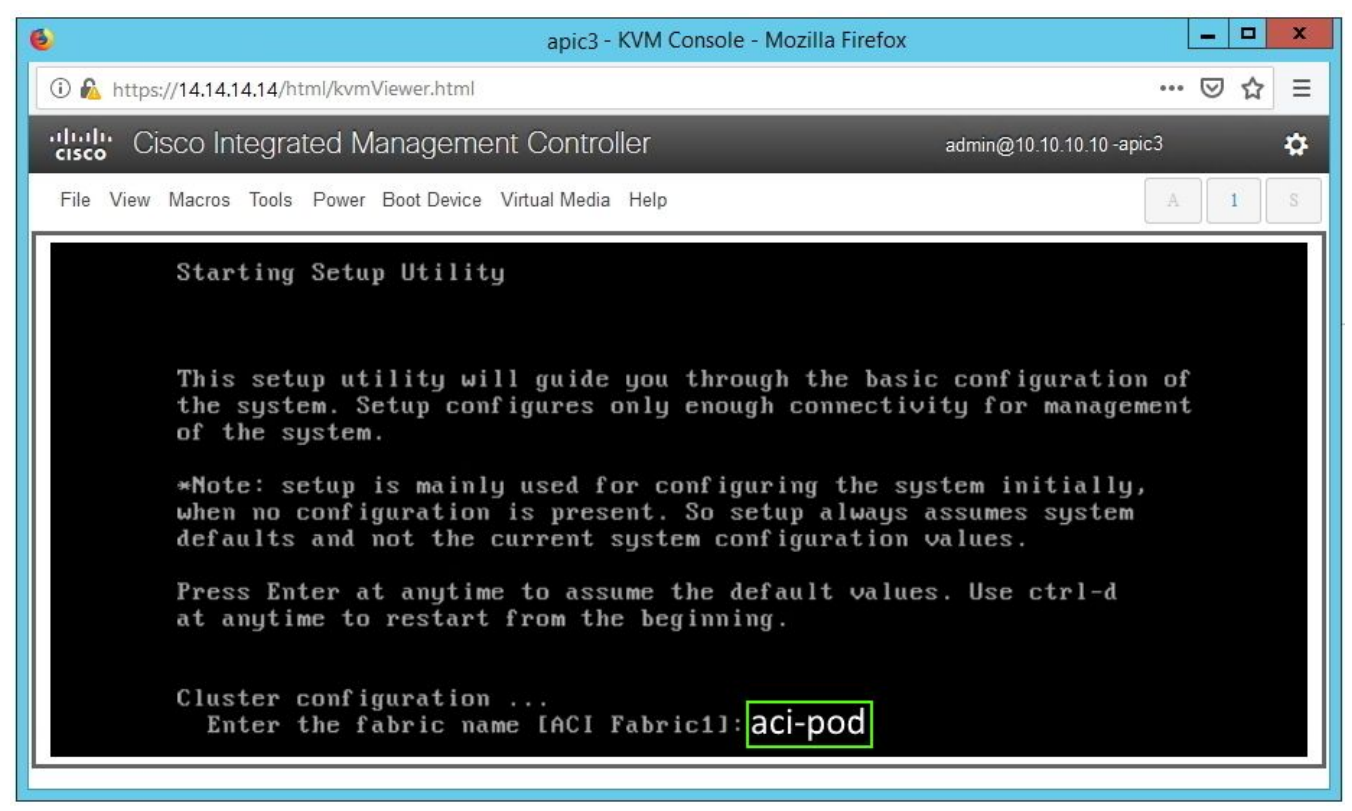

Cisco IMC 3.0(4d)

e - Nach Abschluss der Installation die Virtual Media-Bereinigung deaktivieren.

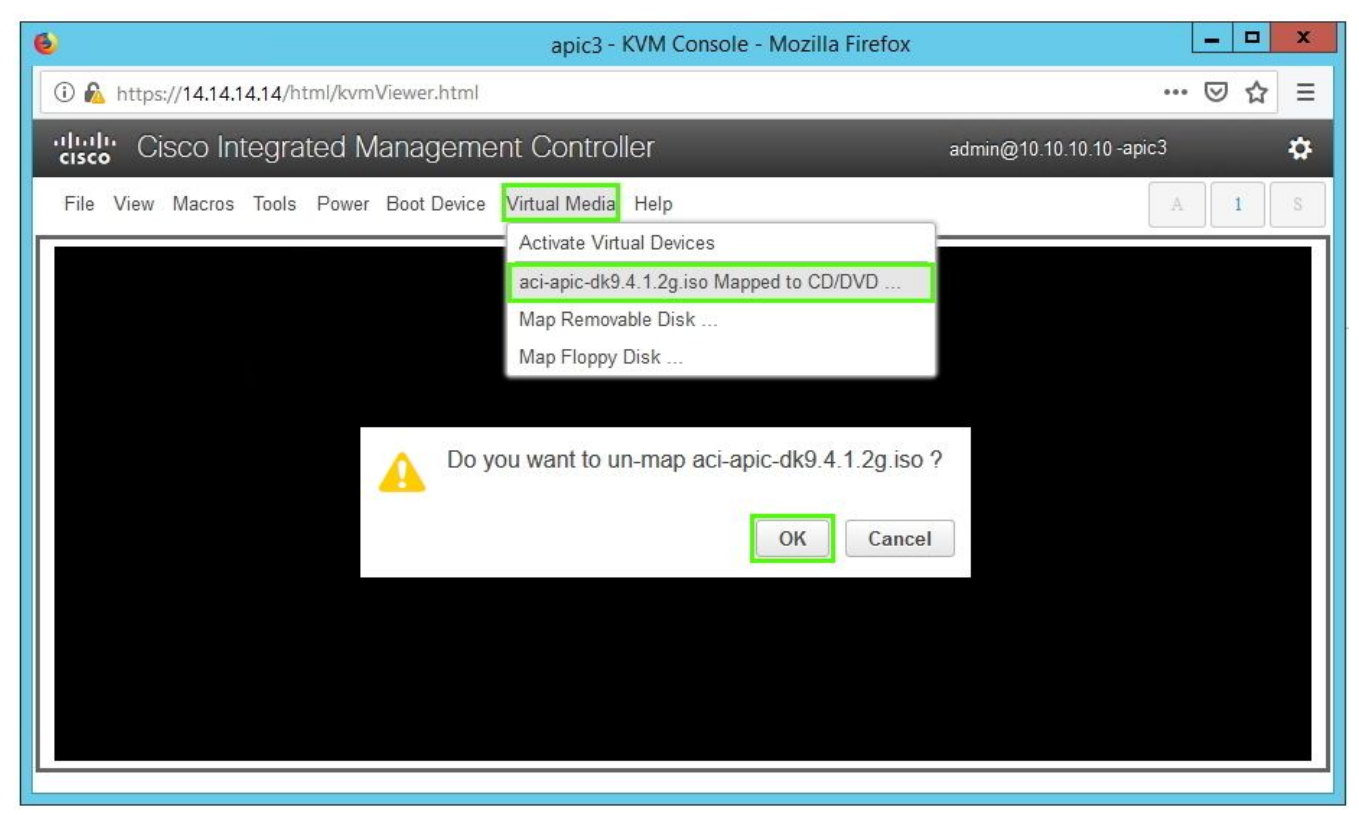

Cisco IMC 3.0(4d)

### Schritt 5

Setzen Sie den außer Betrieb genommenen APIC von einem APIC im Cluster in Betrieb.

 a - Wählen Sie einen anderen APIC aus, der Teil des Clusters ist. Wählen Sie in der Menüleiste System > Controllers (System > Controller) aus.

 b - Erweitern Sie im Navigationsbereich die Menüoptionen Controller > apic\_controller\_name > Cluster, wie im Knoten angezeigt. Geben Sie für apic\_controller\_name einen aktiven Controller an, der Teil des Clusters ist.

 c - Klicken Sie im Arbeitsbereich auf den außer Betrieb genommenen Controller, der in der Spalte Operational State (Betriebsstatus) Unregistered (Nicht registriert) anzeigt.

d - Klicken Sie im Arbeitsbereich auf Actions > Commission (Aktionen > Kommission).

e - Klicken Sie im Bestätigungsdialogfeld auf Ja.

| al tallo<br><b>CISCO</b>                                 | <b>APIC</b>          |                                |                                                                                                    |                          |                    |                      |                                                                   |                           | admin                       |                              |                  |                           |
|----------------------------------------------------------|----------------------|--------------------------------|----------------------------------------------------------------------------------------------------|--------------------------|--------------------|----------------------|-------------------------------------------------------------------|---------------------------|-----------------------------|------------------------------|------------------|---------------------------|
| System                                                   | Tenants              | Fabric                         | Virtual Networking                                                                                                    |                          | L4-L7 Services     | Admin                | Operations                                                        | Apps                      | Integrations                |                              |                  |                           |
| QuickStart                                               | <b>Dashboard</b>     | Controllers                    | <b>System Settings</b>                                                                                                    |                          | Smart Licensing    | Faults               | Config Zones                                                      | Events                    | Audit Log   Active Sessions |                              |                  |                           |
| <b>Controllers</b>                                       |                      | $\mathbb{O} \oplus \mathbb{O}$ | Cluster as Seen by Node                                                                                                    |                          |                    |                      |                                                                   |                           |                             |                              |                  | $\bullet$ Q $\bullet$     |
| > C Quick Start                                          |                      |                                |                                                                                                    |                          |                    |                      |                                                                   |                           | <b>APIC Cluster</b>         | Standby APIC                 |                  |                           |
| <b>eg</b> Topology                                       |                      |                                |                                                                                                    |                          |                    |                      |                                                                   |                           |                             |                              |                  |                           |
| $\vee$ $\blacksquare$ Controllers                        |                      |                                |                                                                                                    |                          |                    |                      |                                                                   |                           |                             |                              | $\pm$<br>$\circ$ | $x +$                     |
| $\vee$ <b>e</b> apic1(Node-1)<br>Cluster as Seen by Node |                      |                                | Properties                                                                                                    |                          |                    |                      | Fabric Name: aci-pod                                              |                           |                             |                              |                  |                           |
|                                                          | Interfaces           |                                | Target Size: 3                                                                                                    |                          |                    |                      |                                                                   |                           |                             |                              |                  |                           |
| Storage                                                  |                      |                                | Current Size: 3                                                                                                    |                          |                    |                      |                                                                   |                           |                             |                              |                  |                           |
|                                                          | NTP Details          |                                | Difference Between Local Time and Unified Cluster Time (ms): 456941<br>ACI Fabric Internode Secure Authentication Communications: Permissive |                          |                    |                      |                                                                   |                           |                             |                              |                  |                           |
|                                                          | Equipment Fans       |                                |                                                                                                    |                          |                    |                      |                                                                   |                           | $\sim$                      |                              |                  |                           |
|                                                          | > Power Supply Units |                                |                                                                                                    |                          |                    |                      |                                                                   |                           |                             |                              |                  |                           |
|                                                          | Equipment Sensors    |                                | Active Controllers                                                                                                    |                          |                    |                      |                                                                   |                           |                             |                              |                  |                           |
| Memory Slots                                             |                      | $\triangle$ ID                 | Name                                                                                                    | IP                       | <b>Admin State</b> | Operational<br>State | Health<br>State                                                   | Failover<br><b>Status</b> | Serial<br>Number            | SSL                          | Certificate      |                           |
| <b>Processes</b>                                         |                      | $\mathbf{1}$                   | apic1                                                                                                    | 10.0.0.1                 | In Service         | Available            | Fully Fit                                                         | idle                      | FCH1930                     | yes                          |                  |                           |
| $\sum$ Containers                                        |                      | $\overline{2}$                 | apic2                                                                                                    | 10.0.0.2                 | In Service         | Available            | Fully Fit                                                         | idle                      | FCH1933                     | ves                          |                  |                           |
| apic2(Node-2)<br>⊜                                       |                      | $\overline{3}$                 | apic3                                                                                                    | 0.0.0.0                  | Out of Service     | <b>Unregistered</b>  | Unknown                                                           |                           |                             | yes                          |                  |                           |
| Controller Policies                                      |                      |                                |                                                                                                    |                          |                    |                      |                                                                   |                           | Commission                  |                              |                  |                           |
|                                                          |                      |                                |                                                                                                    |                          |                    |                      |                                                                   |                           | Decommission                |                              |                  |                           |
|                                                          |                      |                                |                                                                                                    |                          |                    |                      |                                                                   |                           | Replace                     |                              |                  |                           |
|                                                          |                      |                                |                                                                                                    | Unauthorized Controllers |                    |                      |                                                                   |                           | Reset                       |                              |                  |                           |
|                                                          |                      |                                | Serial Number                                                                                                    |                          | IP                 |                      | Mode                                                              |                           | Save as                     |                              |                  |                           |
|                                                          |                      |                                |                                                                                                    | Post                     |                    |                      |                                                                   |                           |                             |                              |                  |                           |
|                                                          |                      |                                |                                                                                                    |                          |                    |                      | No items have been found.<br>Select Actions to create a new item. |                           | Share                       |                              |                  |                           |
|                                                          |                      |                                |                                                                                                    |                          |                    |                      |                                                                   |                           |                             | Open In Object Store Browser |                  |                           |
|                                                          |                      |                                |                                                                                                    |                          |                    |                      |                                                                   |                           |                             |                              |                  |                           |
| $\Lambda$ DIO OIII $\Lambda$ $\Lambda$ (O $\Lambda$ )    |                      |                                |                                                                                                    |                          |                    |                      |                                                                   |                           |                             |                              |                  | $\boldsymbol{\mathrm{v}}$ |

APIC GUI 4.1(2 g)

Der beauftragte Controller zeigt den Gesundheitszustand als voll fit und den Betriebszustand als verfügbar an. Der Controller sollte nun im Arbeitsbereich angezeigt werden.

## Problemhinweise/Fehlerreferenzen

[Problemhinweis: FN - 64329 - APIC SSD-Verschlechterung nach Auslastung des Solid-State-](/content/en/us/support/docs/field-notices/643/fn64329.html)[Laufwerks in hohem Maße - Hardware-Upgrade verfügbar](/content/en/us/support/docs/field-notices/643/fn64329.html)

[APIC SSD-Verschlechterung nach Auslastung von Solid-State-Laufwerken in hohem Maße |](https://bst.cloudapps.cisco.com/bugsearch/bug/CSCvc84794) [Fehler F2730](https://bst.cloudapps.cisco.com/bugsearch/bug/CSCvc84794)